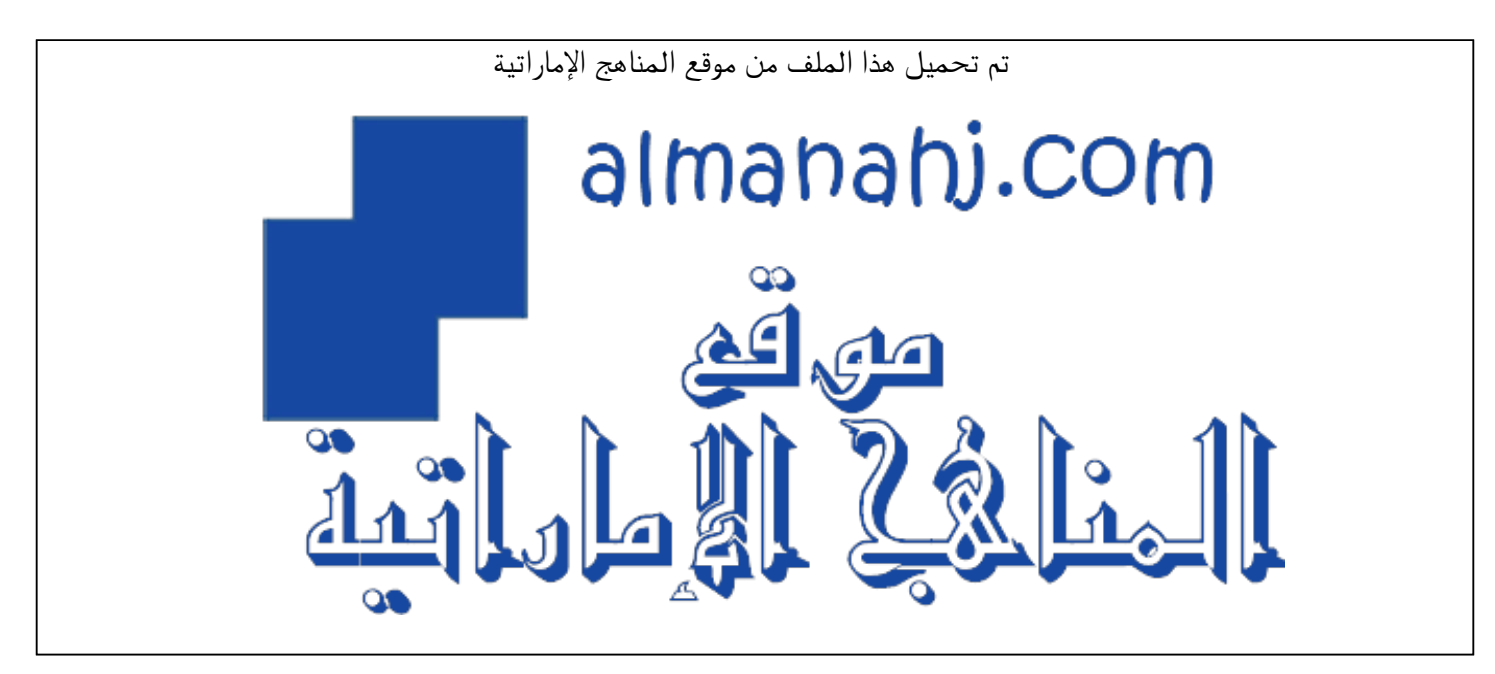

[\\*للحصول على أوراق عمل لجميع الصفوف وجميع المواد اضغط هنا](https://almanahj.com/ae) 

<https://almanahj.com/ae>

\* للحصول على أوراق عمل لجميع مواد الصف التاسع اضغط هنا https//:https//:https//:https//:

\* للحصول على جميع أوراق الصف التاسع في مادة تصميم ولجميع الفصول, اضغط هنا 9design/ae/com.almanahj//:https

[\\* للحصول على أوراق عمل لجميع مواد الصف التاسع في مادة تصميم الخاصة بـ الفصل الثاني اضغط هنا](https://almanahj.com/ae/9design2) 

<https://almanahj.com/ae/9design2>

\* لتحميل كتب جميع المواد في جميع الفصول للـ الصف التاسع اضغط هنا grade9/ae/com.almanahj//:https  [للتحدث إلى بوت المناهج على تلغرام: اضغط هنا https//:t.me/almanahj\\_bot](https://t.me/almanahj_bot) 

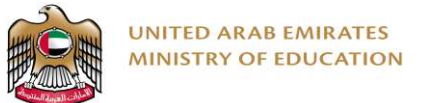

## **Appendix 1: Checking for and installing the Pillow package**

1. Select your project

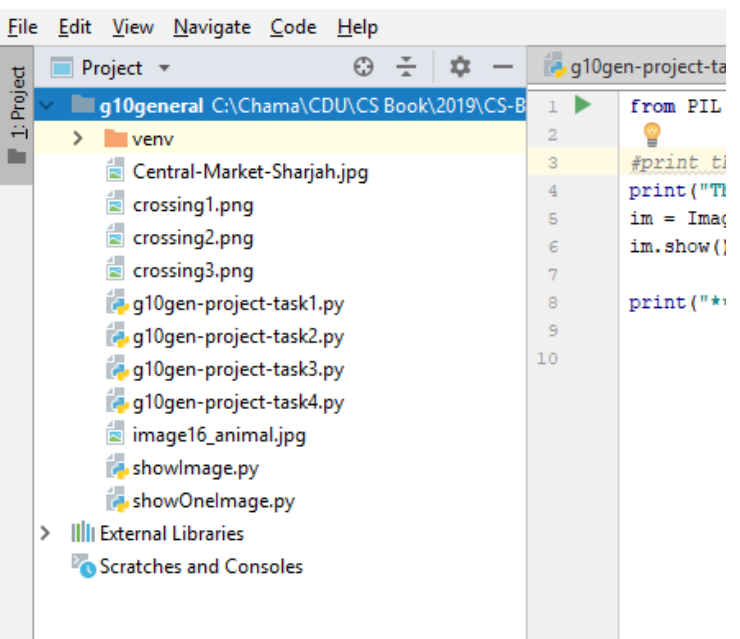

2. Click on File->Settings

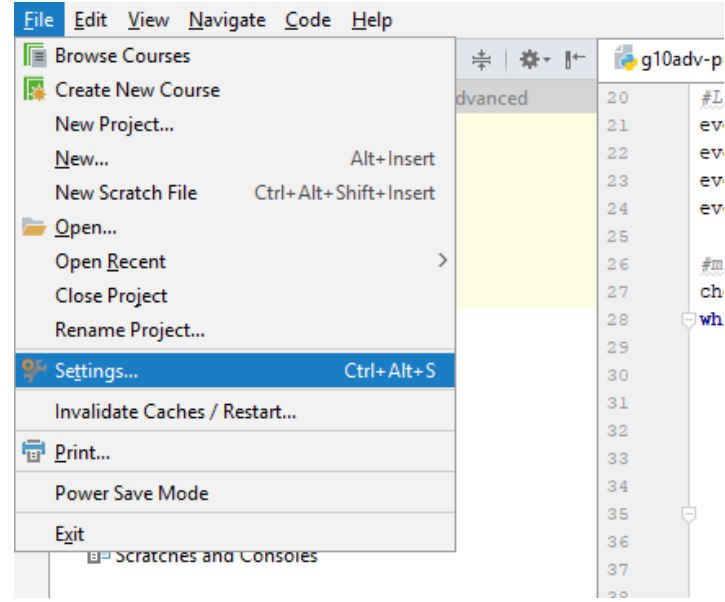

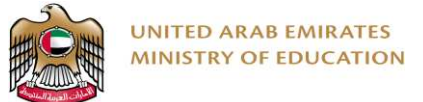

3. Click on Project Interpreter. If Pillow is listed, you do not need to do anything else.

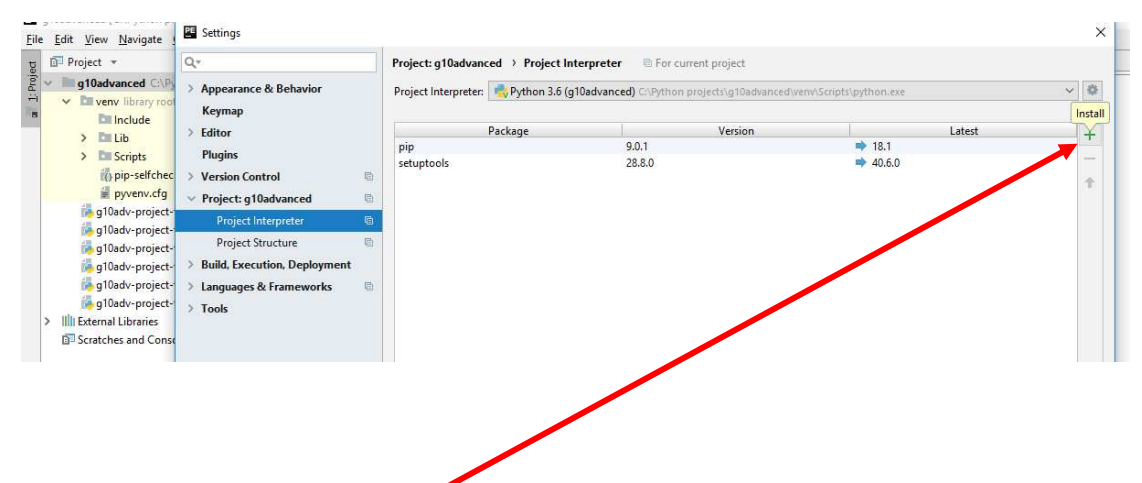

- 4. If it is not listed, click the '+' on the right. Type 'Pillow' in the search bar.
- 5. Select Pillow from the list.
- 6. Click the 'Install Package' button at the bottom.

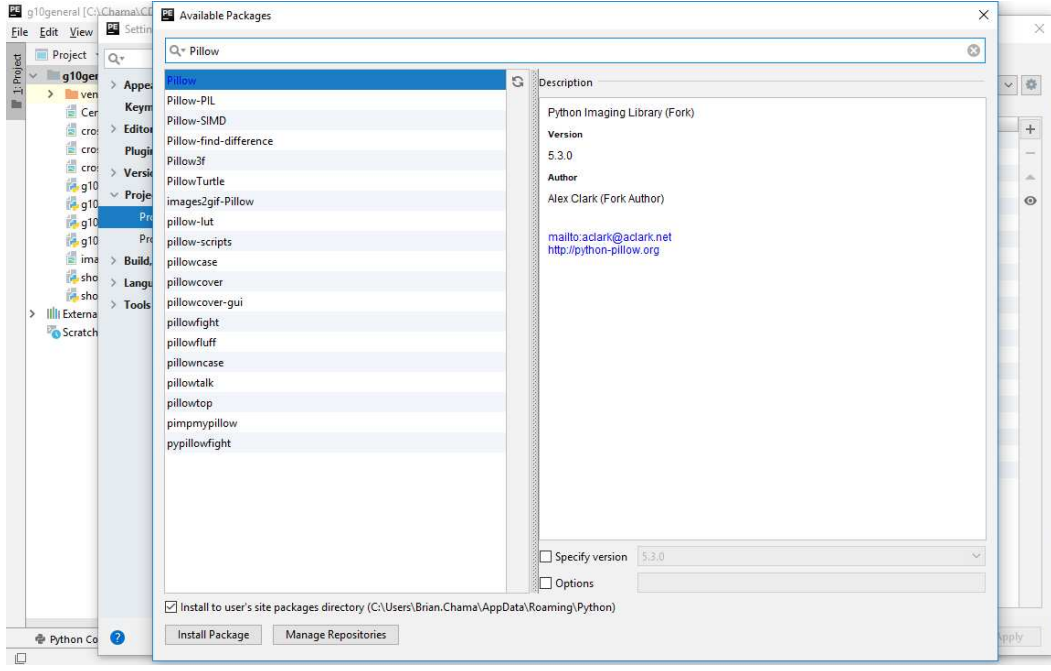